# **Logical Systems – Technical Bulletin**

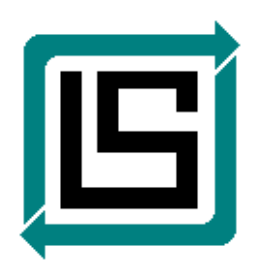

## *"AeWeb2016" – Web Publisher For AutoEDMS v6.5 r2sr6 (SR6) and Later*

Version: 1.0.1 – August 16, 2016 – RLB

## **Overview**

This document provides the technical features of "AeWeb2016", which is the latest browser-based interface for the AutoEDMS v6.5 document management system. This interface was formerly known as "Web Publisher" in earlier versions & releases of AutoEDMS.

**Note:** Although the AeWeb2016 interface will operate in most any web browser, it has been optimized for the iPad 9.7" tablet screen. For desktop browsers, AeWEb2016 works better in Google Chrome than Internet Explorer.

### **Features**

#### *Initial Logon Screen:*

AeWeb2016 utilizes the AutoEDMS User database, so you will logon using the same Username account and password as you would use when logging into the desktop AutoEDMS interface...

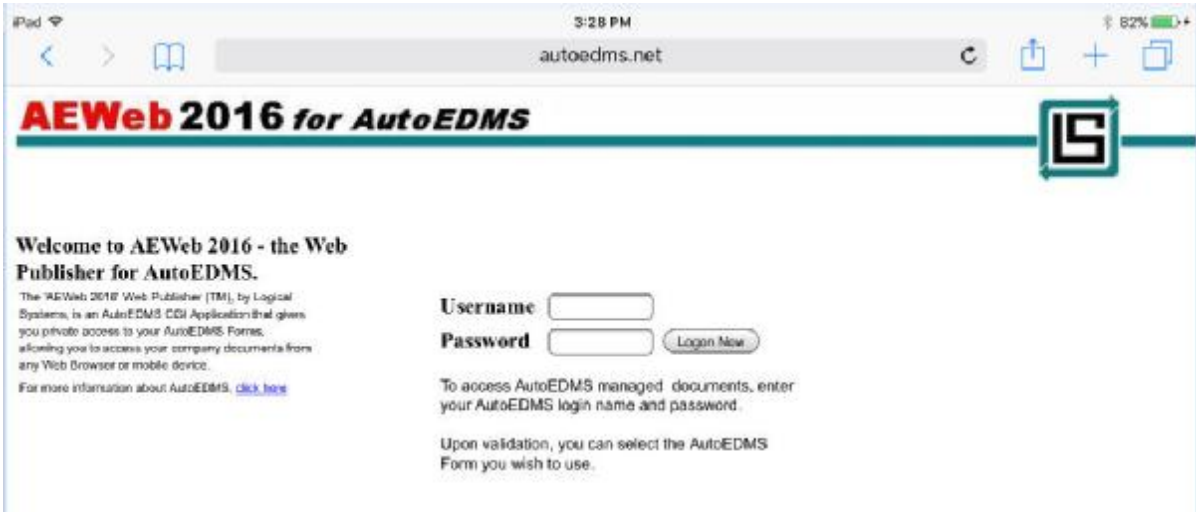

#### *Pre-Defined Search:*

After the initial logon, you are presented with the "Pre-Defined Search' page. This page will automatically list all the custom searches that you have defined in AutoEDMS with the "Custom Search Library" feature.

**Note:** It is most appropriate to create custom search definitions that work best with a browser-based interface like AeWeb2016. For this reason, Logical Systems will create a custom AutoEDMS form and a set of custom search definitions as part of the AeWeb2016 implementation process.

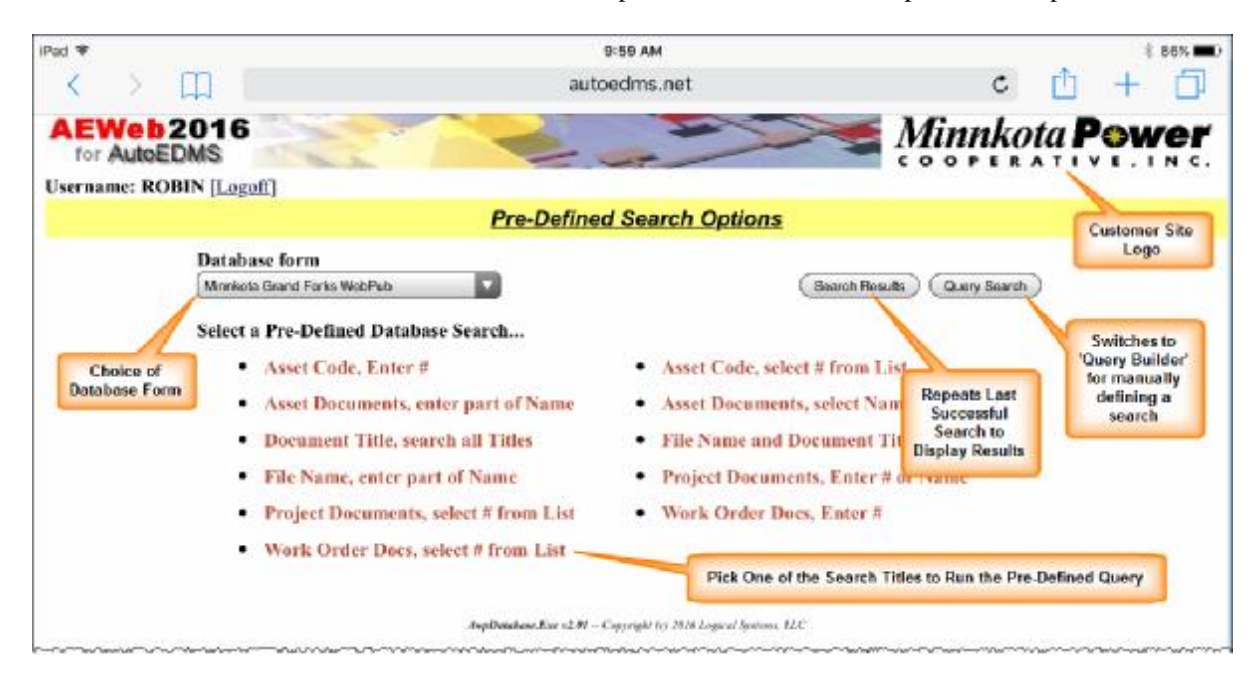

#### *Search Results:*

Once a Pre-Defined Search is selected from the list, and the user either selects the search criteria from a list or enters the criteria manually, the Search Results screen is displayed, as shown below. The user chooses one of the database records to then select another option, such as Properties, Form View, or Full View to obtain more information about the record, document or drawing file.

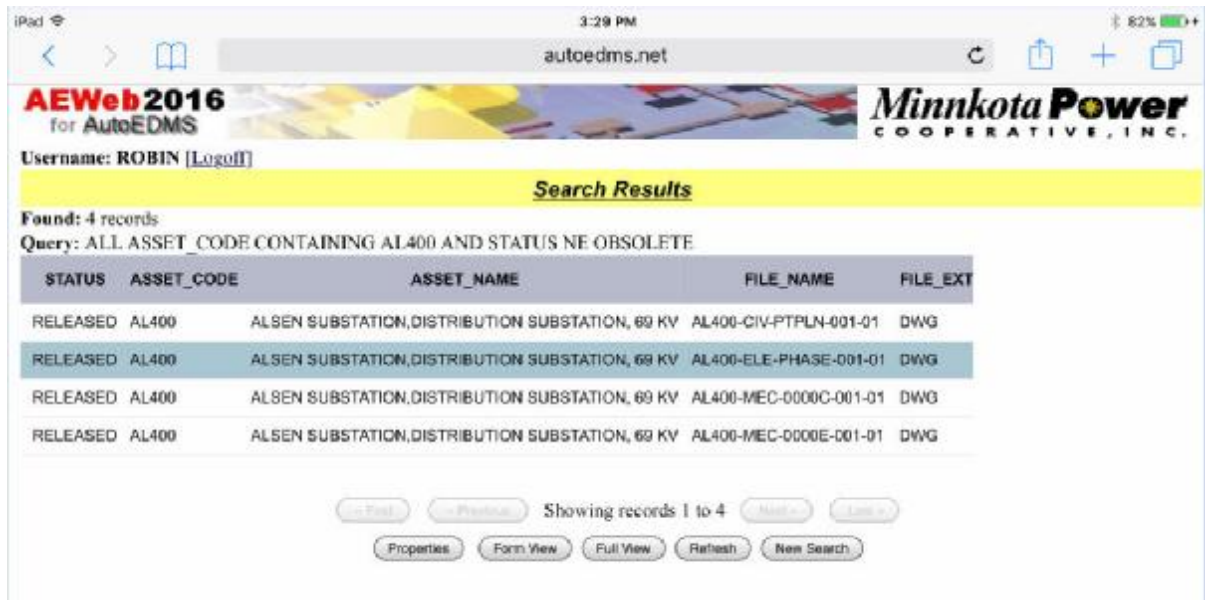

#### *Properties :*

If the user selects the "Properties" button after choosing a database record from the Search Results screen, the values for each field in the AutoEDMS database for the record is displayed, as shown below. At this point, the user can also select one of the other options such as "FormView" or "Full View", or even go back to the "Search Results" list or do a "New Search".

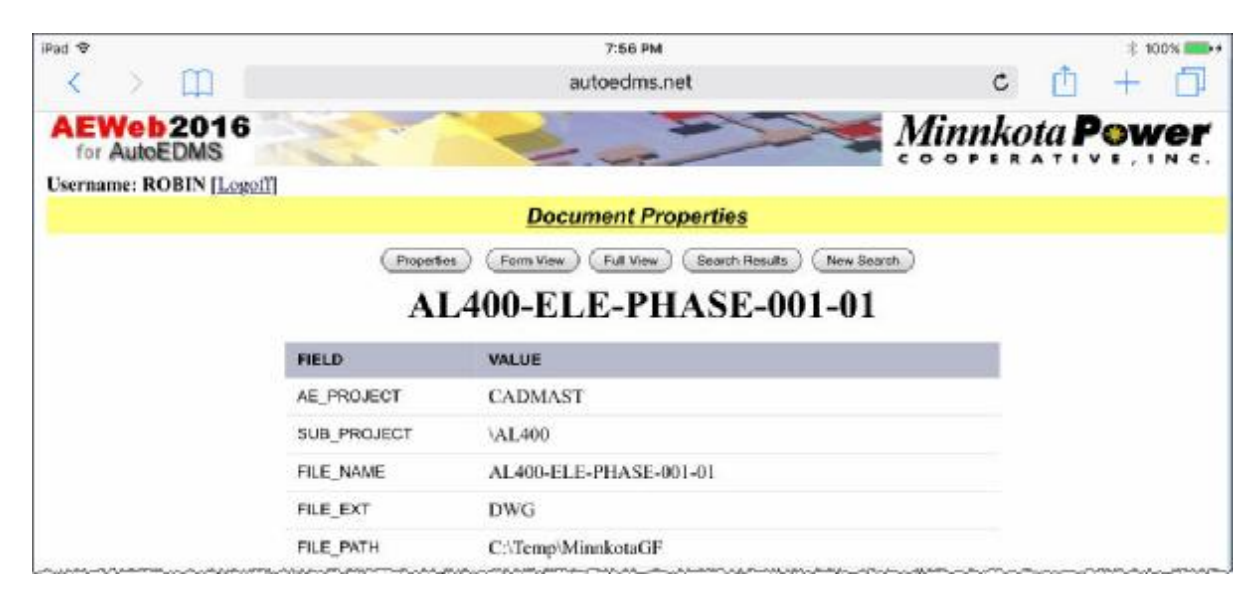

#### *Form View:*

If the user selects the "Form View" button, the actual AutoEDMS form will be displayed, similar to what is shown below. Logical Systems will create a custom AutoEDMS form layout during the AeWeb2016 implementation process that best suits the browser or mobile devices in use by the customer site.

![](_page_2_Picture_257.jpeg)

#### *Full View:*

If the user selects the "Full View" button, a viewing application is loaded with the selected document/drawing file, and then it's possible for the user to view the entire contents of the selected document/drawing file. The Full View feature includes the ability to zoom and/or change pages (if the selected document contains multiple pages).

#### *Query Search:*

If the user so chooses, after selecting "New Search" they can select the "Query Search" option button which allows them to build their own custom query statement, as shown below. By default, the Query Search option will display the last-used query choices, and then the user can build their own query, perhaps changing or adding different criteria.

The "Query Help" button will display instructions on how to build an AutoEDMS query statement.

So basically, using the Query Search it's possible to build a very complex and specific query statement using the Pre-Defined search options, or previous Query searches, as a foundation. For example, you could use the query shown below, and change the "Finish" value on the 2nd line to "And", then choose a Field of "FILE\_NAME", an Operator of "Containing", and a Value to search for of "CIV" to narrow down your results to find only document/drawing files in the AutoEDMS database with an ASSET\_CODE of "AL400" and whose file names contained "CIV".

![](_page_3_Picture_430.jpeg)

{ End of "AeWeb2016" brochure document }